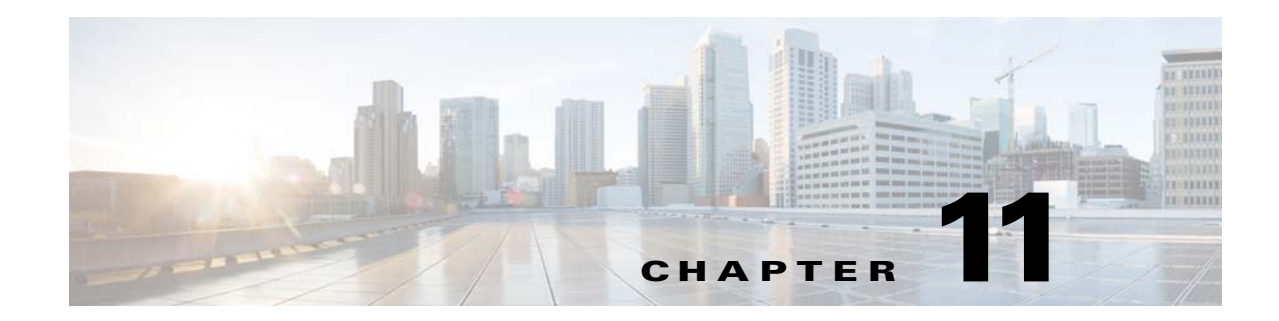

# **Upgrading the Cisco Secure Access Control System**

This chapter explains how to upgrade an ACS deployment or a standalone ACS server from 5.4 or 5.5 (after installing the latest available patch in 5.4 or 5.5) to 5.6.

**Note** If you are using ACS 5.0, 5.1, 5.2, or 5.3, you must first upgrade to ACS 5.4 or 5.5 before upgrading to ACS 5.6. For information on upgrading from ACS 5.*x* to ACS 5.4, see the *[Installation and Upgrade](http://www.cisco.com/c/en/us/td/docs/net_mgmt/cisco_secure_access_control_system/5-4/installation/guide/csacs_book.html)  [Guide for Cisco Secure Access Control System 5.4](http://www.cisco.com/c/en/us/td/docs/net_mgmt/cisco_secure_access_control_system/5-4/installation/guide/csacs_book.html)*.

**Note** Upgrading to ACS 5.6 may fail if any LDAP identity store is configured without groups or attributes and an AD identity store is not configured. To avoid this issue, before upgrading to ACS 5.6, either add groups or attributes to the LDAP identity store or configure an AD identity store.

This chapter describes the following scenarios:

- **•** [Upgrading an ACS Deployment from 5.5 to 5.6, page 11-2](#page-1-0)
- **•** [Upgrading an ACS Deployment from 5.4 to 5.6, page 11-11](#page-10-0)
- **•** [Upgrading an ACS Server from 5.5 to 5.6, page 11-11](#page-10-1)

You can use any one of the following procedures:

- **–** [Upgrading an ACS Server Using the Application Upgrade Bundle, page 11-11—](#page-10-2)For an incremental upgrade of an ACS server from 5.5 to 5.6.
- **–** [Reimaging and Upgrading an ACS Server, page 11-12](#page-11-0)—To back up ACS 5.5 application data and restore it on ACS 5.6.
- **•** [Upgrading an ACS Server from 5.4 to 5.6, page 11-14](#page-13-0)
- **•** [Applying an ACS Patch, page 11-14](#page-13-1)
- **•** [Upgrading ACS 5.4 or ACS 5.5 on the CSACS-1121 to the Cisco SNS-3415 or Cisco SNS-3495 with](#page-14-0)  [ACS 5.6, page 11-15](#page-14-0)

The upgrade process involves upgrading an ACS server, which includes the Monitoring and Report Viewer and the configuration information in the database.

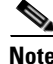

**Note** ACS 5.6 upgrades ADE-OS 1.x to the 2.x version as a part of the application upgrade process.

During the upgrade process, ACS upgrades the ACS server to 5.6 and restores the data to the ACS 5.6 server. As part of the restore operation, ACS converts the configuration data to a 5.6-compatible format.

ACS stores the data upgrade information in the acsupgrade.log file. To view the content of this log file, download the support bundle.

For information on downloading the support bundle, see the *[CLI Reference Guide for Cisco Secure](http://www.cisco.com/c/en/us/td/docs/net_mgmt/cisco_secure_access_control_system/5-6/command/reference/cli.html)  [Access Control System 5.6.](http://www.cisco.com/c/en/us/td/docs/net_mgmt/cisco_secure_access_control_system/5-6/command/reference/cli.html)* Also, see ADE.log, which logs the details of all operations that are performed in the ACS CLI. If you are migrating ACS from 4.*x* to 5.6, follow the migration procedure as described in the *[Migration Guide for Cisco Secure Access Control System 5.6.](http://www.cisco.com/c/en/us/td/docs/net_mgmt/cisco_secure_access_control_system/5-6/migration/guide/migration_guide/Migration_data.html)* 

You must have a repository that is configured with an FTP, Network File System (NFS), or Secure FTP (SFTP) network server (but not a TFTP repository) to perform the ACS upgrade.

To create a repository, use the **repository** command. For more details about the commands that are used in this chapter, see the *[CLI Reference Guide for Cisco Secure Access Control System 5.6.](http://www.cisco.com/c/en/us/td/docs/net_mgmt/cisco_secure_access_control_system/5-6/command/reference/cli/cli_app_a.html#90505)*

### **Upgrade Paths**

You can use the following upgrade paths to upgrade the ACS server from 5.x versions to ACS 5.6:

- **Path 1:** ACS 5.5 to ACS 5.6. To upgrade from ACS 5.5 to 5.6, see Upgrading an ACS Server from [5.5 to 5.6, page 11-11](#page-10-1).
- **•• Path 2:** ACS 5.4 to ACS 5.6. To upgrade from ACS 5.4 to 5.6, see Upgrading an ACS Server from [5.4 to 5.6, page 11-14](#page-13-0).
- **• Path 3:** ACS 5.3 to ACS 5.5 to ACS 5.6. To upgrade from ACS 5.3 to 5.5, see the *[Installation and](http://www.cisco.com/c/en/us/td/docs/net_mgmt/cisco_secure_access_control_system/5-5/installation/guide/csacs_book/csacs_upg.html)  [Upgrade Guide for Cisco Secure Access Control System 5.5](http://www.cisco.com/c/en/us/td/docs/net_mgmt/cisco_secure_access_control_system/5-5/installation/guide/csacs_book/csacs_upg.html)*. To upgrade from ACS 5.5 to 5.6, see [Upgrading an ACS Server from 5.5 to 5.6, page 11-11](#page-10-1).
- **• Path 4:** ACS 5.2 to ACS 5.4 to ACS 5.6. To upgrade from ACS 5.2 to 5.4, see the *[Installation and](http://www.cisco.com/c/en/us/td/docs/net_mgmt/cisco_secure_access_control_system/5-4/installation/guide/csacs_book/csacs_upg.html)  [Upgrade Guide for Cisco Secure Access Control System 5.4.](http://www.cisco.com/c/en/us/td/docs/net_mgmt/cisco_secure_access_control_system/5-4/installation/guide/csacs_book/csacs_upg.html)* To upgrade from ACS 5.4 to 5.6, see [Upgrading an ACS Server from 5.4 to 5.6, page 11-14](#page-13-0).
- **• Path 5:** ACS 5.1 to ACS 5.3 to ACS 5.5 to ACS 5.6. To upgrade from ACS 5.1 to 5.3, see the *[Installation and Upgrade Guide for Cisco Secure Access Control System 5.3.](http://www.cisco.com/c/en/us/td/docs/net_mgmt/cisco_secure_access_control_system/5-3/installation/guide/csacs_book/csacs_upg.html)* Use Path 3 to upgrade from ACS 5.3 to ACS 5.6.
- **•• Path 6:** ACS 5.0 to ACS 5.2 to ACS 5.4 to ACS 5.6. To upgrade from ACS 5.0 to 5.2, see the *[Installation and Upgrade Guide for Cisco Secure Access Control System 5.2.](http://www.cisco.com/c/en/us/td/docs/net_mgmt/cisco_secure_access_control_system/5-2/installation/guide/acs5_2_install_guide/csacs_upg.html#wp1187611)* Use Path 4 to upgrade from ACS 5.2 to ACS 5.6.

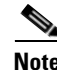

**Note** If you want to upgrade the ACS installed on a virtual machine to ACS 5.6, the virtual machine disk size should be greater than or equal to 500 GB.

## <span id="page-1-0"></span>**Upgrading an ACS Deployment from 5.5 to 5.6**

Follow the procedure that is described in this section to upgrade an ACS 5.5 deployment to ACS 5.6. The deployment upgrade process consists of the following phases:

Ι

- **•** [Upgrading the Log Collector Server, page 11-3](#page-2-0)
- **•** [Upgrading the Secondary Servers, page 11-6](#page-5-0)
- **•** [Upgrading the Primary Server, page 11-8](#page-7-0)

**Note** ACS does not support interoperability between ACS 5.5 and ACS 5.6 deployments.

Usually, in a deployment scenario where multiple ACS instances are involved, the primary ACS instance functions as a master database for the configuration data, and one of the secondary ACS instances stores the Monitoring and Report data. You can also use the primary instance to store the Monitoring and Report data.

Initially, you need to upgrade the log collector server to ACS 5.6 and use this server as a common log collector between the ACS 5.5 and 5.6 deployments, until the 5.6 upgrade for all servers is complete.

There are some exceptions to this usual setup, which you can handle as described below:

If the ACS 5.5 primary server functions as a log collector in your 5.5 deployment, you should promote any one of the secondary servers as the primary server in the deployment before upgrading the existing primary server. See [Promoting a Secondary Server to Primary, page 11-9](#page-8-0).

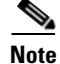

**Note** Before upgrading any secondary server, you must deregister it from the primary server.

## <span id="page-2-0"></span>**Upgrading the Log Collector Server**

To upgrade a log collector server to ACS 5.6, complete the following steps:

- **Step 1** Choose any secondary server to become a log collector:
	- **a.** From the primary ACS server, choose **System Administration** > **Configuration** > **Log Configuration** > **Log Collector**.

The Log Collector page is displayed.

**b.** From the **Select Log Collector Server** drop-down list, choose the new secondary instance to be the log collector, and click **Set Log Collector**.

The ACS services of the new secondary log collector are restarted.

**Step 2** Enter the **show application status acs** command in EXEC mode to check whether all process are up and running successfully, and press **Enter.**

The console displays:

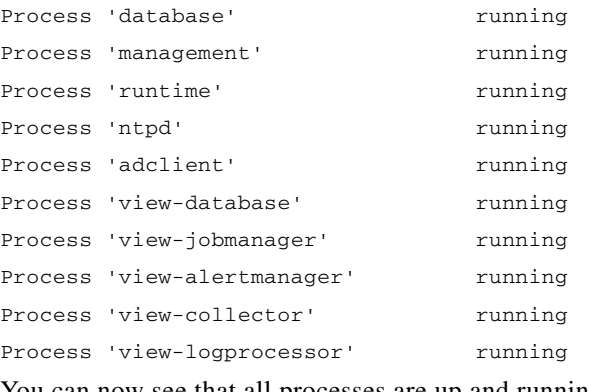

- **Step 3** Deregister the old log collector server from the deployment, and delete it from the ACS 5.5 primary server so that it is now a standalone server:
	- **a.** From the web interface of the ACS 5.5 primary server, choose **System Administration > Operations > Distributed System Management**.

The Distributed System Management page appears.

- **b.** From the Secondary Instances table, check the check box next to the secondary instance that you want to deregister.
- **c.** Click **Deregister**.

The system displays the following message:

This operation will deregister the selected ACS Instance from the Primary Instance.

Do you wish to continue?

#### **d.** Click **OK**.

The secondary instance (old log collector) services are restarted.

- **e.** Log in to the ACS 5.5 primary server.
- **f.** Choose **System Administration > Operations > Distributed System Management**.
- **g.** From the Secondary Instances table, check the check box next to the deregistered secondary instance that you want to delete.
- **h.** Click **Delete**.

The following message appears:

Are you sure you want to delete the selected item/items?

**i.** Click **OK**.

The Secondary Instances table on the Distributed System Management page appears without the deleted secondary instance.

**Step 4** Back up the log collector data:

From the ACS CLI, enter the following **backup** command in EXEC mode to perform a backup and place the backup in a remote repository:

**backup** *backup-file-name* **repository** *repository-name* 

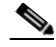

**Note** When you back up your data, if the data size exceeds the allowed disk quota of ACS, a warning message is displayed in the CLI, and an alarm is triggered in ACS Monitoring and Reports.

**Step 5** Upgrade the old ACS log collector:

Perform the procedure in [Upgrading an ACS Server from 5.5 to 5.6, page 11-11](#page-10-1).

When all the process are up and running on the log collector server, you need to view the Monitoring and Report Viewer; choose **Monitoring Configuration > System Operations > Data Upgrade Status**  to confirm if the upgrade is successful**.** The Data Upgrade Status page appears with the status of the Monitoring and Report Viewer data upgrade.

Ι

When the database upgrade completes, ACS displays the following message:

Upgrade completed successfully.

Now the old log collector is upgraded to 5.6 and functions as the ACS 5.6 standalone primary server, as well as a log collector. For more information, see [Upgrading the ACS Monitoring and Report Viewer,](#page-9-0)  [page 11-10.](#page-9-0)

- **Step 6** Define the 5.6 log collector as a remote log target for the 5.5 deployment.
	- **a.** Choose **System Administration > Configuration > Log Configuration > Remote Log Targets**.

The Remote Log Targets page appears.

**b.** Click **Create**.

The Create page appears.

- **c.** Enter the values for the following fields:
	- **–** Name—The name of the remote log target. Maximum length is 32 characters.
	- **–** Description—(Optional) A description of the remote log target. Maximum description length is 1024 characters.
	- **–** Type—The type of remote log target. Syslog is the only option.
	- **–** IP Address—IP address of the remote log target, in the format *x.x.x.x*. Specify the IP address of the 5.6 log collector server.
	- **–** Use Advanced Syslog Options—Click to enable advanced syslog options, which include port number, facility code, and maximum length.
	- **–** Port—The port number of the remote log target that is used as the communication channel between the ACS and the remote log target (default is 514). Enter **20514** for the port number.
	- **–** Facility Code—(Optional) Choose an option from the Facility Code drop-down list.
	- **–** Maximum Length—The maximum length of the remote log target messages. Valid options are from 200 to 1024.

### **d.** Click **Submit**.

The remote log target configuration is saved. The Remote Log Targets page appears with the new remote log target configuration.

Now, the authentication details from the 5.5 deployment are logged in both the 5.5 and 5.6 log collector servers.

- **Step 7** On the 5.5 primary server, configure the appropriate logging categories for the remote log target:
	- **a.** Choose **System Administration > Configuration > Log Configuration > Logging Categories > Global**.

The Logging Categories page appears; from here, you can view the logging categories.

- **b.** Click the name of the logging category that you want to configure, or click the radio button next to the name of the logging category that you want to configure, and click **Edit**.
- **c.** In the **General** tab, complete the following fields:
	- **–** Log Severity—Use the drop-down list to choose the severity level. Valid options are FATAL, ERROR, WARN, INFO, and DEBUG.
	- **–** Log to Local Target—Check to enable logging to the local target.
	- **–** Local Target is Critical—Check the check box to make this local target the critical target. Usable for accounting and for AAA audit (passed authentication) logging category types only.
- **d.** Click the **Remote Syslog Target** tab and choose **Remote Targets** to view the logs.
- **e.** Click **Submit**.

The Logging Categories page appears, with your configured logging category. Proceed with [Upgrading the Secondary Servers, page 11-6](#page-5-0).

### <span id="page-5-0"></span>**Upgrading the Secondary Servers**

Use this procedure to upgrade each ACS 5.5 secondary server in your deployment to ACS 5.6:

 $\varrho$ 

**Tip** To ensure that you preserve the local certificates of the secondary server, you should promote each secondary server to the primary role and then perform the ACS 5.6 upgrade. See [Upgrading the PKI Data](#page-8-1)  [and Certificates, page 11-9](#page-8-1).

Before upgrading a secondary ACS server, ensure that the server is active and that it is not in local mode.

To verify the status from the web interface of the secondary server, choose **System Administration > Operations > Local Operations**.

- **Step 1** Verify if the secondary server is a log collector. If so, change the log collector server to any other secondary server; otherwise, proceed to Step 2.
	- **a.** From the ACS 5.5 primary server, **System Administration > Configuration > Log Configuration > Log Collector**.

ACS displays the current log collector server.

- **b.** From the **Select Log Collector** drop-down list, choose a different server to configure as a log collector.
- **c.** Click **Set Log Collector**.
- **Step 2** Deregister the secondary server from the 5.5 deployment and delete it from the ACS 5.5 primary server, so that it now becomes a standalone server:
	- **a.** Choose **System Administration > Operations > Distributed System Management**.

The Distributed System Management page appears.

- **b.** From the Secondary Instances table, check the check box next to the secondary instance that you want to deregister.
- **c.** Click **Deregister**.

The system displays the following message:

This operation will deregister the selected ACS Instance from the Primary Instance.

Do you wish to continue?

**d.** Click **OK**.

The ACS machine restarts.

- **e.** Log in to the ACS 5.5 primary server.
- **f.** Choose **System Administration > Operations > Distributed System Management**.
- **g.** From the Secondary Instances table, check the check box next to the secondary instance that you want to delete.

Ι

**h.** Click **Delete**.

The following message appears:

Are you sure you want to delete the selected item/items?

**i.** Click **OK**.

The Secondary Instances table on the Distributed System Management page appears without the deleted secondary instance.

**Step 3** Back up the secondary server data.

From the ACS CLI, issue the following **backup** command in EXEC mode to perform a backup and place the backup in a repository:

**backup** *backup-name* **repository** *repository-name*

**Note** When you back up your data, if the data size exceeds the allowed disk quota of ACS, a warning message is displayed in the CLI, and an alarm is triggered in ACS Monitoring and Reports.

**Step 4** Upgrade the ACS server to 5.6. See [Upgrading an ACS Server from 5.5 to 5.6, page 11-11](#page-10-1).

- **Step 5** Register the secondary server to the ACS 5.6 primary server.
	- **a.** Choose **System Administration > Operations > Local Operations > Deployment Operations**.

The Deployment Operations page appears.

- **b.** Complete the following mandatory fields under the Registration dialog box:
	- **–** Primary Instance—The hostname of the 5.6 primary server with which you wish to register the secondary instance.
	- **–** Admin Username—Username of an administrator account.
	- **–** Admin Password—The password for the administrator account.
	- **–** Hardware Replacement—Check to enable the existing ACS instance to re-register with the primary instance and get a copy of the configuration that is already present in the primary instance.
	- **–** Recovery Keyword—Specify the same hostname that was used in the 5.5 deployment to ensure that you associate this secondary server with the Monitoring and Report data that was collected earlier.

After you submit this information, this instance connects to the primary instance. The primary instance finds the associated ACS instance records based on the keyword and marks each record as registered.

#### **c.** Click **Register to Primary**.

The system displays the following message:

```
This operation will register this ACS Instance as a secondary to the specified Primary 
Instance. ACS will be restarted. You will be required to login again. Do you wish to 
continue?
```
#### **d.** Click **OK**.

ACS restarts automatically. Wait for some time to ensure that all processes are up and running successfully.

**Note** When you register a secondary instance to a primary instance, you can use any account that is created on the primary instance. The credentials that you create on the primary instance are replicated to the secondary instance.

After the registration is complete, ACS performs a full synchronization and sends the ACS 5.6 configuration data to the 5.6 secondary server.

**Step 6** Import local and outstanding Certificate Signing Requests (CSRs).

See the [Importing Server Certificates and Associating Certificates to Protocols](http://www.cisco.com/c/en/us/td/docs/net_mgmt/cisco_secure_access_control_system/5-6/user/guide/acsuserguide/admin_config.html#pgfId-1067513) section and the [Generating Self-Signed Certificates s](http://www.cisco.com/c/en/us/td/docs/net_mgmt/cisco_secure_access_control_system/5-6/user/guide/acsuserguide/admin_config.html#pgfId-1138745)ection of the *User Guide for Cisco Secure Access Control System 5.6*.

Proceed with [Upgrading the Primary Server, page 11-8.](#page-7-0)

Upgrade the ACS 5.5 primary server to ACS 5.6 after all the secondary servers are upgraded to ACS 5.6. When there is no secondary server that is registered with the primary server, the primary server itself acts as a log collector.

### <span id="page-7-0"></span>**Upgrading the Primary Server**

To upgrade the primary server from a 5.5 to 5.6 deployment:

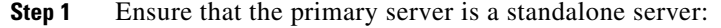

**a.** Select **System Administration > Operations > Distributed System Management**.

The Distributed System Management page appears.

- **b.** Check if there are secondary servers listed in the Secondary Instances table. If there are any secondary servers, upgrade those servers before upgrading the 5.5 primary server. See Upgrading [the Secondary Servers, page 11-6.](#page-5-0)
- **Step 2** Upgrade the ACS server to 5.6. See [Upgrading an ACS Server from 5.5 to 5.6, page 11-11.](#page-10-1)
- **Step 3** Register the newly upgraded 5.6 server with the existing primary ACS 5.6 server:
	- **a.** Choose **System Administration > Operations > Local Operations > Deployment Operations**. The Deployment Operations page appears.
	- **b.** Complete the following mandatory fields under the Registration dialog box:
		- **–** Primary Instance—The hostname of the primary server with which you wish to register the secondary instance.
		- **–** Admin Username—Username of an administrator account.
		- **–** Admin Password—The password for the administrator account.
		- **–** Hardware Replacement—Check to enable the existing ACS instance to re-register with the primary instance and get a copy of the configuration that is already present in the primary instance.
		- **–** Recovery Keyword—Specify the same hostname that was used in the 5.5 deployment to ensure that you associate this server with the Monitoring and Report data that was collected earlier.

Ι

After you submit this information, this instance connects to the primary instance. The primary instance finds the associated ACS instance records based on the keyword and marks each record as registered.

#### **c.** Click **Register to Primary**.

The system displays the following message:

This operation will register this ACS Instance as a secondary to the specified Primary Instance. ACS will be restarted. You will be required to login again. Do you wish to continue?

**d.** Click **OK**.

ACS will restart automatically. Wait for some time to ensure that all processes are up and running successfully.

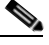

**Note** When you register a secondary to a primary instance, you can use any account that is created on the primary instance. The credentials that you create on the primary instance are replicated to the secondary instance.

Promote this instance as the ACS 5.6 primary server again. See [Promoting a Secondary Server to](#page-8-0)  [Primary, page 11-9.](#page-8-0)

Now the ACS 5.5 deployment is completely upgraded to ACS 5.6.

## <span id="page-8-1"></span>**Upgrading the PKI Data and Certificates**

When you upgrade from ACS 5.5 to ACS 5.6 using application upgrade method, ACS restores the Public Key Infrastructure (PKI), the local certificates, and outstanding CSRs.

Reimaging and upgrade method allows you to back up ACS 5.5 instance data and retrieve it in ACS 5.6. If you use reimaging and upgrade method, the PKI, local certificates, and outstanding CSRs in ACS 5.6 instance are erased and the data that is retrieved from ACS 5.5 instance will be stored in ACS 5.6 instance.

## <span id="page-8-0"></span>**Promoting a Secondary Server to Primary**

**Step 1** From the web interface of the primary server, choose **System Administration > Operations > Distributed System Management**.

The Distributed System Management page appears.

- **Step 2** In the Secondary Instances table, check the check box next to the secondary server that you want to promote to primary.
- **Step 3** Click **Promote**.

The system displays the following message:

This operation will promote the selected ACS Instance to become the new Primary Instance. As a consequence, the current Primary Instance will be demoted to a Secondary.

Do you wish to continue?

#### **Step 4** Click **OK**.

The system promotes the chosen secondary server to primary and moves it to the Primary Instances table. The existing primary server is automatically moved to the Secondary Instances table.

When the registration completes, ACS performs a full synchronization and sends the ACS 5.6 configuration data to the newly promoted primary server.

## <span id="page-9-0"></span>**Upgrading the ACS Monitoring and Report Viewer**

ACS invokes the upgrade of the Monitoring and Report Viewer as a subtask during upgrade.

The maximum disk space that is available for the ACS Monitoring and Report Viewer is 150 GB. This section contains:

- [Restoring the Monitoring and Report Viewer Data After Upgrade, page 11-10](#page-9-1)1
- **•** [Upgrading the Database, page 11-10](#page-9-2)
- **•** [Upgrading the Reports, page 11-10](#page-9-3)

To monitor the status of the ACS View data upgrade, login to ACS web interface after all the services are up and running, from the Monitoring and Report Viewer, choose **Monitoring and Reports > Dashboard.** 

The Monitoring and Reports dashboard displays the status as "Data Upgrade in Progress" if the upgrade is in progress. If the dashboard does not display any status, then the upgrade is completed successfully. The dashboard displays the "upgrade failed" message when the ACS View upgrade is failed.

## <span id="page-9-1"></span>**Restoring the Monitoring and Report Viewer Data After Upgrade**

When you restore the backup data after upgrading to 5.6, ACS automatically synchronizes the changes with the database and reports, if any changes are found.

The report data is available only for the period during which you create a backup and not for the period when you restore the data. For example, if you back up the data in June and restore it in August, the report data that is available is the data for June and not for August. To get the latest report data, you need to run the reports again.

### <span id="page-9-2"></span>**Upgrading the Database**

After the 5.6 upgrade, if you restore a backup that was made prior to the upgrade, ACS displays the database version as **AVPair:DBVersion=5.6** and maintains the schema version as 5.6. When the database process restarts, ACS checks the ACS version and the database version if they are out-of-date and performs a schema and data upgrade.

### <span id="page-9-3"></span>**Upgrading the Reports**

After you upgrade to 5.6, if you restore a backup that was made before the upgrade, ACS checks whether the reports tag displays "View 5.6." Then, when the web process starts, ACS performs the necessary updates.

Ι

## <span id="page-10-0"></span>**Upgrading an ACS Deployment from 5.4 to 5.6**

After installing the latest patches in ACS 5.4, follow the same procedure that was described in [Upgrading](#page-1-0)  [an ACS Deployment from 5.5 to 5.6, page 11-2](#page-1-0).

# <span id="page-10-1"></span>**Upgrading an ACS Server from 5.5 to 5.6**

The following are the two ways in which you can upgrade an ACS server from 5.5 to 5.6. You can use either one of these upgrade methods:

- **•** [Upgrading an ACS Server Using the Application Upgrade Bundle, page 11-11](#page-10-2)
- **•** [Reimaging and Upgrading an ACS Server, page 11-12](#page-11-0)

## <span id="page-10-2"></span>**Upgrading an ACS Server Using the Application Upgrade Bundle**

To upgrade an ACS server from 5.5 to 5.6:

**Step 1** Place the ACS 5.6 application upgrade bundle (ACS\_5.6.tar.gz) in a remote repository.

To configure the repository, follow the procedure that is given in the *[CLI Reference Guide for Cisco](http://www.cisco.com/c/en/us/td/docs/net_mgmt/cisco_secure_access_control_system/5-6/command/reference/cli/cli_app_a.html#90505)  [Access Control System 5.6](http://www.cisco.com/c/en/us/td/docs/net_mgmt/cisco_secure_access_control_system/5-6/command/reference/cli/cli_app_a.html#90505)*.

**Step 2** Enter the following application upgrade command in EXEC mode.

**application upgrade** ACS\_5.6.tar.gz *repository-name*

ACS displays the following confirmation message:

Save the current ADE-OS running configuration? (yes/no) [yes]?

```
It is strongly recommended to take full backup before upgrade. Do you want to take a 
backup now? (yes/no) [yes]?
```
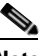

**Note** The backup file created at this stage is saved in the same remote repository that you would have created to store the application upgrade bundle.

**Note** When you upgrade ACS from an older version to version 5.6, if the upgrade bundle size exceeds the allowed disk quota, a warning message is displayed in the CLI, and an alarm is triggered in ACS Monitoring and Reports.

### **Step 3** Enter **yes**.

When the ACS upgrade is complete, the following message appears:

% CARS Install application required post install reboot...

The system is going down for reboot NOW!

Application upgrade successful

While ACS upgrades the ACS 5.5 configuration data, it also converts the ACS 5.5 Monitoring and Report Viewer data to the 5.6 format.

**Step 4** To monitor the status of the ACS View data upgrade, login to ACS web interface after all the services are up and running, from the Monitoring and Report Viewer, choose **Monitoring and Reports > Dashboard.** 

The Monitoring and Reports dashboard displays the status as "Data Upgrade in Progress" if the upgrade is in progress. If the dashboard does not display any status, then the upgrade is completed successfully. The dashboard displays the "upgrade failed" message when the ACS View upgrade is failed.

- **Step 5** Click **OK**.
- **Step 6** Enter the **show application version acs** command to check whether the ACS version was upgraded successfully.

The following message is displayed:

Cisco ACS VERSION INFORMATION ----------------------------- Version : 5.6.0.22 Internal Build ID : B.225

**Step 7** Enter the **show application status acs** command in EXEC mode to check whether all processes are up and running successfully, and press **Enter.**

The console displays:

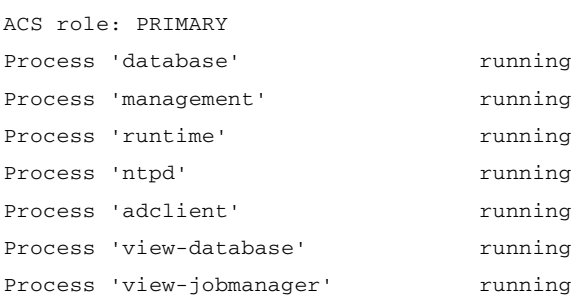

Process 'view-alertmanager' running Process 'view-collector' running Process 'view-logprocessor' running

Now you can see that all processes are up and running and that ACS is successfully upgraded to version 5.6.

## <span id="page-11-0"></span>**Reimaging and Upgrading an ACS Server**

This section explains how to upgrade ACS 5.5 to 5.6 by backing up the ACS 5.5 data and restoring it on a re-imaged ACS 5.6 server. You must have physical access to the ACS appliance to perform this upgrade procedure.

Ι

To perform a reimage and upgrade to ACS 5.6:

- **Step 1** Back up the ACS data from the ACS 5.5 server.
- **Step 2** Enter the following **backup** command in EXEC mode to perform a backup and place the backup in a repository.

**backup** *backup-name* **repository** *repository-name*

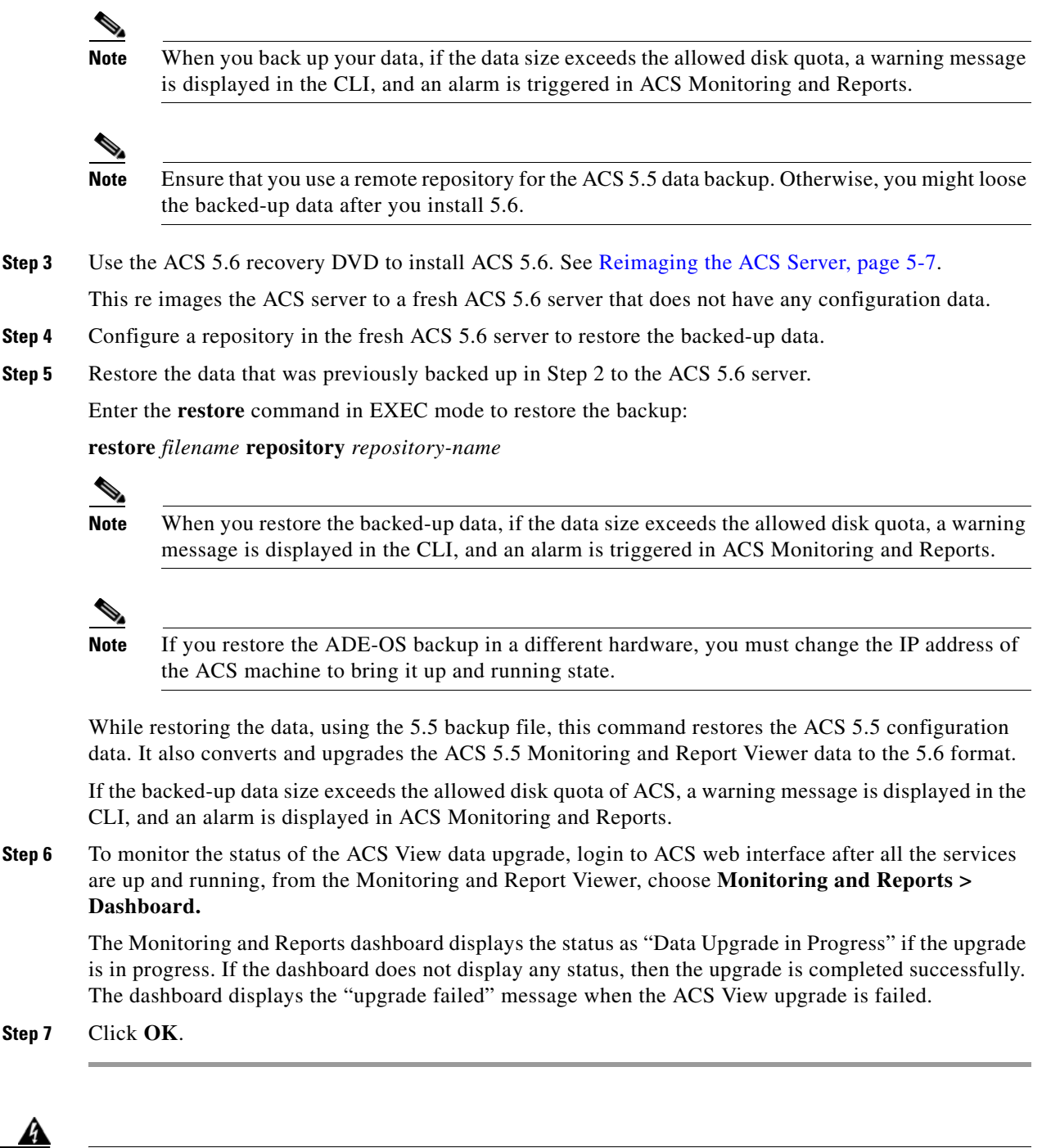

**Warning The ACS restore does not update PKI on EAP or management interface. HTTPS uses a self-signed certificate, even if the database has a CA signed certificate only.** 

**The work-around for this is:**

- **1. Create a temporary self-signed certificate and assign EAP or management interface to it.**
- **2. Re-assign EAP or management interface to the CA signed certificate.**
- **3. Delete the self-signed certificate.**

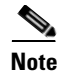

**Note** If the backup data is huge in size, the extraction process might take a minimum of one hour to many hours to complete.

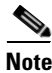

**Note** Restore the backup file in the same ACS server, to avoid IP conflict issues.

## <span id="page-13-0"></span>**Upgrading an ACS Server from 5.4 to 5.6**

To upgrade your ACS 5.4 server to ACS 5.6, follow the same procedure that was described in [Upgrading](#page-10-1)  [an ACS Server from 5.5 to 5.6, page 11-11](#page-10-1) after installing the latest patches in ACS 5.4.

## <span id="page-13-1"></span>**Applying an ACS Patch**

You can download the ACS 5.6 cumulative patches from the following location:

<http://www.cisco.com/cisco/software/navigator.html?a=a&i=rpm>

To download and apply the patches:

- **Step 1** Log in to Cisco.com and navigate to **Security > Access Control and Policy > Policy and Access Management > Cisco Secure Access Control System > Cisco Secure Access Control System 5.6**.
- **Step 2** Download the patch.
- **Step 3** Install the ACS 5.6 cumulative patch by running the following **acs patch** command in EXEC mode. To install the ACS patch:

**acs patch install** *patch-name* **repository** *repository-name*

ACS displays the following confirmation message:

Save the Current ADE-OS running configuration? (yes/no) [yes] ? **yes**

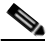

**Note** When you upgrade ACS from an older version to version 5.6, if the upgrade bundle size exceeds the allowed disk quota, a warning message is displayed in the CLI, and an alarm is triggered in ACS Monitoring and Reports.

Ι

#### **Step 4** Enter **yes**.

ACS displays the following message:

```
Generating configuration...
Saved the ADE-OS running configuration to startup successfully
Getting bundle to local machine...
   md5: aa45b77465147028301622e4c590cb84
   sha256: 3b7f30d572433c2ad0c4733a1d1fb55cceb62dc1419b03b1b7ca354feb8bbcfa
% Please confirm above crypto hash with what is posted on download site.
```
% Continue? Y/N [Y]?

- **Step 5** The ACS 5.6 patch install displays the md5 and sha256 checksum. Compare it with the value displayed on Cisco.com at the download site. Do one of the following:
	- **•** Enter **Y** if the crypto hashes match. If you enter Y, ACS proceeds with the installation steps.

% Installing an ACS patch requires a restart of ACS services.

Would you like to continue? yes/no

- Enter **N** if the crypto hashes do not match. If you enter N, ACS stops the installation process.
- **Step 6** Enter **yes**.

The ACS version is upgraded to the applied patch. Check whether all services are running properly using the **show application status acs** command in ACS CLI EXEC mode.

**Step 7** Enter the **show application version acs** command in EXEC mode to check if the patch is installed properly. ACS displays the following message:

acs/admin# **show application version acs** CISCO ACS VERSION INFORMATION ------------------------------ Version: 5.6.0.22.1 Internal Build ID: B.225 Patches:  $5-6-0-22-1$ acs/admin #

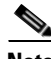

**Note** During patch installation, if the patch size exceeds the allowed disk quota, a warning message is displayed in the ACS CLI, and an alarm is displayed in the ACS Monitoring and Reports page.

## <span id="page-14-0"></span>**Upgrading ACS 5.4 or ACS 5.5 on the CSACS-1121 to the Cisco SNS-3415 or Cisco SNS-3495 with ACS 5.6**

If you have ACS 5.4 or ACS 5.5 installed on the CSACS-1121 appliance and would like to upgrade to the Cisco SNS-3415 or Cisco SNS-3495, perform the following steps:

- **Step 1** Back up your existing ACS 5.4 or 5.5 setup.
- **Step 2** Install ACS in a Cisco SNS-3415 or Cisco SNS-3495 appliance with ACS 5.6 installed on it.
- **Step 3** Restore the ACS 5.4 or 5.5 backup taken in Step 1.

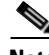

**Note** The **application upgrade** command is not applicable if you want to move to ACS 5.6 on a Cisco SNS-3415 or Cisco SNS-3495 appliance. You must install ACS 5.6 on the Cisco SNS-3415 or Cisco SNS-3495 appliance and restore the backup obtained from your CSACS-1121 appliance.

 $\mathsf I$ 

H